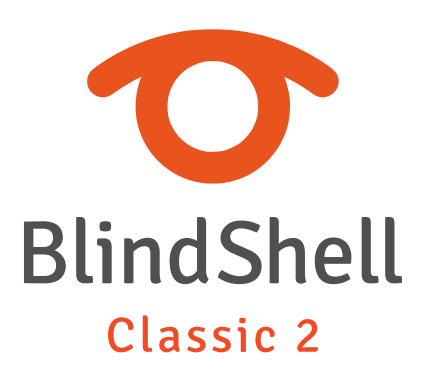

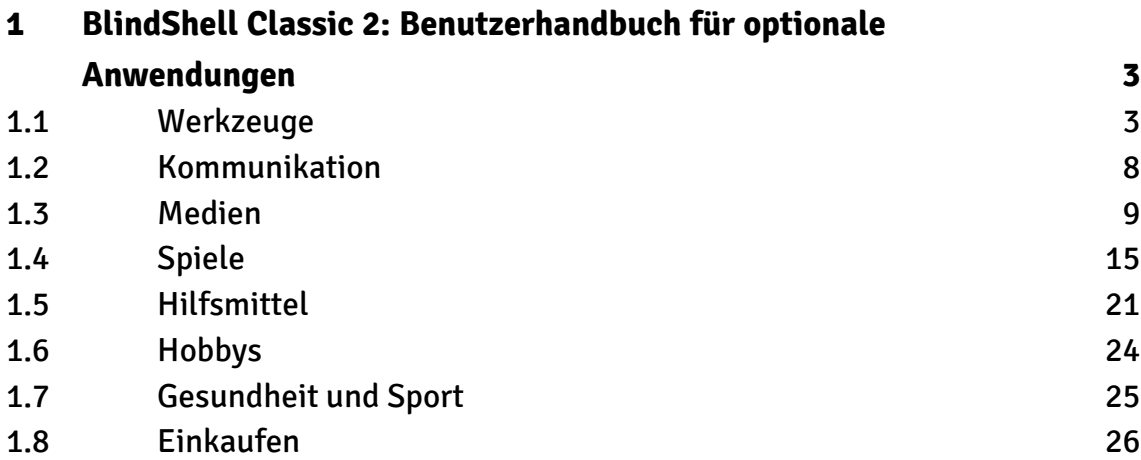

# <span id="page-2-0"></span>**1 BlindShell Classic 2: Benutzerhandbuch für optionale Anwendungen**

### **1.1 Werkzeuge**

#### **Währungsumrechner**

Mit der App Währungsrechner können Sie von einer Währung in eine andere umrechnen. Die Wechselkurse werden täglich aktualisiert.

#### Auswahl der Währungen

- Um eine Währung auszuwählen, von der umgerechnet werden soll oder in die umgerechnet werden soll, wählen Sie im Menü Umrechnen von bzw. Umrechnen in die gewünschte Währung aus. Jeder der Menüpunkte zeigt an, welche Währung ausgewählt ist.
- Die App führt eine Liste der zuletzt verwendeten Währungen (anfangs mit einer Liste der beliebtesten Währungen).
- Alle unterstützten Währungen sind im Untermenü Alle Währungen zu finden. Diese Liste kann über den letzten Punkt des Menüs durchsucht werden.

#### Umrechnen

- Wählen Sie die Option Umrechnen, geben Sie den Betrag ein, den Sie umrechnen möchten, und bestätigen Sie ihn.
- Das Ergebnis der Umrechnung wird auf dem Bildschirm angezeigt.

### **Dateimanager**

Der Dateimanager ist ein Tool zum Durchsuchen und Bearbeiten von Dateien und Ordnern auf Ihrem Telefon. Es kann sowohl auf den internen Speicher als auch auf den Speicher der SD-Karte zugegriffen werden.

#### Dateien durchsuchen

In diesem Modus können Sie den internen Speicher und die SD-Karte durchsuchen. Jedes Element enthält Informationen darüber, ob es sich um einen Ordner oder eine Datei handelt. Wenn der Dateityp unterstützt wird, können Dateien direkt über den Dateimanager in der entsprechenden Anwendung geöffnet werden. Dateien oder Ordner können kopiert oder an einen anderen Ort Ihrer Wahl verschoben werden. Ordner können auch umbenannt oder gelöscht werden. Alle diese Funktionen stehen im Menü zur Verfügung, indem der entsprechende Ordner oder die entsprechende Datei ausgewählt wird.

### Kopieren, Verschieben und Einfügen einer Datei oder eines Ordners

Kopier- oder Verschiebevorgänge können mit jeder Datei oder jedem Ordner durchgeführt werden. Um eine Datei oder einen Ordner zu kopieren oder zu verschieben, öffnen Sie das Ordner- oder Dateimenü und wählen Sie Kopieren oder Verschieben. Dann wird die Datei oder der Ordner in der Zwischenablage gespeichert. Navigieren Sie dann zu dem Ort, an den Sie die Datei oder den Ordner kopieren oder verschieben möchten, und wählen Sie im Ordnermenü die Option Hierher kopieren oder Hierher verschieben. Wenn Sie die Option Kopieren wählen, bleibt die ursprüngliche Datei beim Einfügen am neuen Ort unverändert. Wenn Sie die Option Verschieben wählen, wird die Datei oder der Ordner vom alten Speicherort an den neuen verschoben.

#### Erstellen eines neuen Ordners oder eines neuen Textdokuments

Ein neues Textdokument oder ein neuer leerer Ordner kann im Ordner durch Auswahl des Menüpunkts Weitere Optionen erstellt werden.

#### Archiv-Manager

Der Archivmanager ist ein Teil des Dateimanagers und ermöglicht die Arbeit mit Archivdateien (ZIP-Dateien). Eine Archivdatei kann in einen Ordner extrahiert werden. Öffnen Sie dazu eine Archivdatei und wählen Sie Im Archivmanager öffnen. Es ist auch möglich, eine neue Archivdatei aus einem Ordner oder einer Datei zu erstellen. Markieren Sie eine Datei oder einen Ordner und wählen Sie dann Im Archiv-Manager öffnen bzw. den Menüpunkt Archiv-Manager.

#### **Texteditor**

Der Dateimanager enthält einen einfachen Texteditor. Mit dem Texteditor können Sie einfache Textdokumente schreiben und bearbeiten. Um eine Datei im Texteditor zu öffnen, suchen Sie das Textdokument aus, öffnen es und wählen Im Texteditor öffnen.

#### Einstellungen

Der Dateimanager verfügt über Einstellungen, die die Arbeit mit Dateien modifizieren.

- Dateien und Ordner sortieren legt die Reihenfolge fest, in der die Ordner und Dateien sortiert werden (nach Name, nach letzter Änderung, nach Größe). Standardmäßig sind die Dateien und Ordner nach Namen sortiert.
- Dateierweiterung anzeigen legt fest, ob die Dateierweiterungen angezeigt werden sollen.

Hinweis: Wenn Dateierweiterung anzeigen aktiviert ist, kann die Dateierweiterung nachträglich bearbeitet werden. Das Ändern der Dateierweiterung kann beim Öffnen der Datei zu Problemen führen. Standardmäßig werden die Erweiterungen nicht angezeigt.

### **Intervall-Timer**

Der Intervall-Timer ist nützlich, wenn Sie regelmäßige Aufgaben wie Training, Massage, Kochen, Backen usw. ausführen. Der Timer kann eine unbestimmte Zeit oder eine begrenzte Zeit laufen, und seine Benachrichtigungen können angepasst werden.

### Starten und Stoppen des Timers

Um den Timer mit den aktuellen Einstellungen zu starten, wählen Sie Timer starten. Sie können ihn jederzeit stoppen, indem Sie später Timer stoppen wählen.

### Einstellen des Timers

Sie können einstellen, wie lange der Timer laufen soll, wie häufig er benachrichtigen soll und welche Art von Benachrichtigungen der Timer verwenden soll.

- Mit dem Ankündigungsintervall können Sie die Häufigkeit der Benachrichtigungen festlegen. Sie können eine der vorgegebenen Optionen wählen oder ein benutzerdefiniertes Intervall eingeben, das in Minuten angegeben wird.
- Gesamtzeit legt fest, wie viele Stunden, Minuten und Sekunden der Timer laufen soll. Wenn diese Einstellung leer bleibt, läuft der Timer, bis er manuell gestoppt wird.
- Die Ankündigungsart bestimmt, wie die Benachrichtigung über die verstrichene Zeit ertönen soll. Wählen Sie Ton für einfache Pieptöne oder Stimme für Sprachnachrichten.

## **NFC- und QR-Lesegerät**

Mit dem NFC- und QR-Lesegerät können Sie verschiedene NFC-Tags lesen und QR-Codes scannen. Diese Etiketten oder Codes können Daten wie Weblinks, Kontaktinformationen usw. enthalten. Die Anwendung ermöglicht es Ihnen, Aktionen mit den gespeicherten Daten durchzuführen, z. B. Links in einem Webbrowser zu öffnen, Kontaktinformationen zu speichern usw.

#### NFC-Tag lesen

- Um ein NFC-Tag zu lesen, halten Sie die Rückseite des Telefons bei aktiver Funktion NFC Objektmarkierung und hier das Etiketten lesen an das NFC-Tag. Wenn der Lesevorgang erfolgreich ist, werden die Daten atomatisch angezeigt.
- Nachdem Sie die gespeicherten Daten angezeigt bekommen, drücken Sie die Bestätigungstaste, um die Liste der verfügbaren Aktionen aufzurufen.

#### QR-Code scannen

- Um einen QR-Code zu scannen, richten Sie die Kameralinse Ihres Telefons bei aktiver Funktion Kamera auf den QR-Code. Wenn die Kamera eingeschaltet ist, gibt das Telefon bei Erfassen eines QR-Codes in regelmäßigen Abständen von sich ein Klackgeräusch. Wenn der Scan erfolgreich ist, werden die Daten atomatisch angezeigt.
- Nachdem Sie die gespeicherten Daten angezeigt bekommen, drücken Sie die Bestätigungstaste, um die Liste der verfügbaren Aktionen aufzurufen.

## **Checkliste**

Mit der App Checkliste können Sie eigene Checklisten erstellen. Dies ist nützlich für Einkaufslisten, To-Do-Listen oder andere Arten von Checklisten.

### Erstellen einer Checkliste

- Um eine neue Checkliste zu erstellen, wählen Sie den Menüpunkt Neue Liste hinzufügen.
- Um der Liste eine neue Position hinzuzufügen oder bestehende Positionen zu durchsuchen, wählen Sie die Checkliste und wählen Sie dann den Menüpunkt Positionen.
- Um eine Position zu ändern (markieren, umbenennen, löschen), wählen Sie die Position in der Liste aus.
- Um eine Liste zu ändern (umbenennen, kopieren, archivieren), wählen Sie die Liste aus. Mit der Option Liste kopieren wird eine Kopie der Liste außerhalb des Archivs erstellt. Mit der Option Archivieren wird die aktuelle Liste aus der Hauptliste der sichtbaren Checklisten in das Archiv verschoben.

### Archiv

Das Archiv kann verwendet werden, um eine Liste aus der Hauptliste der sichtbaren Checklisten auszublenden, anstatt sie zu löschen. Listen im Archiv können durchsucht, geändert und aus dem Archiv zurück in die Hauptliste der Checklisten geholt werden.

- Um Listen im Archiv zu durchsuchen, wählen Sie den Menüpunkt Archiv.
- Um eine Liste zu archivieren, wählen Sie die Liste in den Listen aus und wählen Sie dann den Menüpunkt Archivieren.
- Um eine Liste in die sichtbaren Listen zu verschieben, wählen Sie die Liste im Archiv aus und wählen Sie dann den Menüpunkt Aus dem Archiv wiederherstellen. Die Applikation Übersetzer ermöglicht eine Offline-Übersetzung zwischen vielen Sprachen.

Die Offline-Übersetzung erfordert das Herunterladen von mindestens einem Sprachpaket. Das Sprachpaket ermöglicht die Offline-Übersetzung von und in die gewählte Sprache. Das englische Sprachpaket ist bereits in der Anwendung enthalten und kann nicht entfernt werden.

Um Sprachpakete herunterzuladen oder zu entfernen, wählen Sie den Menüpunkt "Sprachpakete". Wenn ein gewünschtes Sprachpaket noch nicht heruntergeladen ist,

<span id="page-7-0"></span>drücken Sie die Bestätigungstaste, um den Download zu starten. Wenn das Sprachpaket bereits heruntergeladen ist, drücken Sie die Bestätigungstaste, um es zu entfernen.

Nachdem Sie mindestens ein Sprachpaket heruntergeladen haben, wählen Sie den Menüpunkt "Text übersetzen", um den Text zu übersetzen. Wählen Sie Ausgangs- und Zielsprache, geben Sie den Text ein und rufen Sie die Übersetzung des Textes auf, indem Sie den Menüpunkt "Übersetzen" wählen. Der übersetzte Text kann durch Drücken der Bestätigungstaste und folgender Auswahl des Menüpunkts "Teilen" geteilt werden.

# **1.2 Kommunikation**

## **Telegram**

Telegram ist eine Chat-Anwendung, die die Kommunikation mit anderen Benutzern von Telegram ermöglicht.

Hinweis: Diese Funktion erfordert eine Internetverbindung.

## Anmeldung

Um Telegram nutzen zu können, muss Ihre Telefonnummer registriert werden. Geben Sie zuerst die Telefonnummer ein. Wenn Ihre Nummer bereits registriert ist, werden Sie einen Bestätigungscode in einer SMS-Mitteilung bekommen und die Anmeldung wird fortgesetzt.

Wenn Ihre Nummer noch nicht registriert wurde, geben Sie einen Vor- und Nachnamen ein, der für andere Benutzer auf Telegramm sichtbar wird. Beenden Sie dann den Anmeldevorgang.

## **Chats**

- Um einen neuen Chat zu beginnen, wählen Sie einen Kontakt aus der Kontaktliste aus.
- Um eine Nachricht zu senden oder andere Aktionen auszuführen, drücken Sie im gewünschten Chat die Bestätigungstaste.
- Um ein Gruppenchat zu starten, wählen Sie Neue Gruppe erstellen im Menüpunkt Gruppen.

### <span id="page-8-0"></span>Einstellungen

- Im Hintergrund in Verbindung bleiben wenn diese Funktion aktiv ist, bekommen Sie eine Benachrichtigung bei einer neuen Nachricht, auch wenn die Anwendung Telegram nicht geöffnet ist.
- Zuletzt online anzeigen Wenn diese Option aktiviert ist, wird für andere sichtbar sein, wann Sie zuletzt aktiv auf Telegram waren. (z. B. vor 2 Stunden).
- Abmelden Abmelden von Telegram.

# **1.3 Medien**

### **Dokumentenleser**

Mit dem Dokumentenleser können Sie Dokumente in gängigen Formaten lesen. Legen Sie Dokumente in den Ordner "Dokumente" oder "Heruntergeladene Dateien" auf dem Telefon oder der Speicherkarte, um sie im Dokumentleser aufzulisten. Um Ihre Dokumente zu kategorisieren, können Sie Ordner für sie erstellen (z. B. Persönliche Dokumente). Dokumente können auch aus anderen Anwendungen geöffnet werden (z. B. ein in WhatsApp empfangenes Dokument).

#### Menü des Dokumentlesers

- Um Dokumente aufzulisten, wählen Sie den Menüpunkt Dokumente durchsuchen.
- Um alle Dokumente aufzulisten, wählen Sie den Menüpunkt Alle Dokumente.
- Um Ordner mit Dokumenten aufzulisten, wählen Sie den Menüpunkt Dokumentenordner.
- Um Dokumente nach Format aufzulisten, wählen Sie den Menüpunkt Dokumente nach Format durchsuchen.

### Dokumente durchsuchen

- Um über die Seitenelemente zu navigieren, drücken Sie die Taste Runter oder Hoch.
- Um zum ersten oder letzten Element der aktuellen Navigation zu gelangen, drücken Sie lange auf die Taste Runter oder Hoch.
- Um das Dokumentenmenü zu öffnen, drücken Sie die Bestätigungstaste.

Um das Lesen des Dokuments effektiver zu gestalten, haben die Tasten des Ziffernblocks diese folgenden Funktionen:

- 1 Umschalten auf die Navigation nach Standardelementen.
- 2 Umschalten auf die Navigation nach Überschriften.
- 3 Umschalten auf die Navigation nach Bildern.
- 4 Umschalten auf die Navigation über Links.
- 5 Umschalten auf die Navigation nach Wörtern.
- 6 Umschalten auf die Navigation nach Absätzen.
- 7 Umschalten auf die Navigation nach Listen.
- 8 Automatisches Bewegen durch Elemente ein-/ausschalten.
- 9 Umschalten auf die Navigation über Tabellen.
- 0 Sprechen Sie den Titel des Dokuments und den Navigationsmodus.

#### Dokumentmenü

Das Dokumentmenü ist mit dem geöffneten Dokument und dem ausgewählten Element verknüpft. Einige Elementtypen (z. B. Links oder Bilder) ermöglichen spezielle Aktionen (z. B. Link im Internet Browser öffnen).

- Um Dokumentendetails (z. B. Verfasser, Titel oder Schlüsselwörter) anzuzeigen, wählen Sie den Menüpunkt Dokumentendetails.
- Um Text im Dokument zu suchen, wählen Sie den Menüpunkt Im Dokument finden.
- Um Text aus dem aktuellen Dokumentelement zu extrahieren, wählen Sie den Menüpunkt Information aus Text verwenden.
- Um ein Dokument zu löschen, wählen Sie den Menüpunkt Löschen.

#### Text im Dokument finden

- Um Text im Dokument zu finden, wählen Sie den Menüpunkt Im Dokument finden im dem Menü des Dokuments.
- Um sich durch die Suchergebnisse im Dokument zu bewegen, drücken Sie die Taste Hoch oder Runter.
- Um die Suche abzubrechen und sich durch die Standardelemente zu bewegen, drücken Sie die Taste mit der Nummer 1.

#### Unterstützte Formate

Liste der unterstützten Formate:

- MS Word-Dokument (doc, docx)
- MS PowerPoint-Präsentation (pptx)
- Portable Document Format (pdf)
- Rich Text Format (rtf)
- Kommagetrennte Werte (csv)
- Textdatei (txt)

#### Einstellungen

• Earcon-Einstellungen - legt fest, welche Ereignisse beim Lesen des Dokuments per Earcon (Tonsignal) angekündigt werden.

### **Podcasts**

Die Anwendung Podcasts ermöglicht das Suchen und Abonnieren von Podcasts sowie das Herunterladen und Anhören von Episoden.

Wichtiger Hinweis: Alle Podcasts sind das Werk unabhängiger Autoren. BlindShell ist in keiner Weise mit den Erstellern der Inhalte verbunden und kann nicht für Inhalte verantwortlich gemacht werden.

#### Abonnements

- Um verfügbare Podcasts zu durchsuchen, wählen Sie den Menüpunkt Podcasts hinzufügen. Sie können die beliebten Podcasts in Ihrem Land durchsuchen, nach Titeln suchen oder Podcasts aus einem bestimmten Land durchsuchen.
- Um eine bestimmte Episode abzuspielen, wählen Sie den Menüpunkt Vorschau abspielen.
- Um einen bestimmten Podcast zu abonnieren, wählen Sie den Menüpunkt Zu Abonnements hinzufügen.
- Um abonnierte Podcasts zu verwalten und Episoden anzuhören, wählen Sie den Menüpunkt Abonnierte Podcasts.

#### Episodenwiedergabe

- Um kürzlich veröffentlichte Episoden abonnierter Podcasts zu durchsuchen, wählen Sie den Menüpunkt Aktuelle Episoden.
- Um die zuletzt gespielten Episoden zu durchsuchen, wählen Sie den Menüpunkt Verlauf.
- Drücken Sie während der Wiedergabe der Episode die Bestätigungstaste, um die Episodendetails anzuzeigen oder die Wiedergabe fortzusetzen, und die Taste Zurück,

um die Wiedergabe zu unterbrechen. Verwenden Sie die Tasten Hoch und Runter, um zurückzuspulen.

### Folgen herunterladen

- Um neue Folgen herunterzuladen oder heruntergeladene Folgen zu verwalten, wählen Sie den Menüpunkt Downloads.
- Um eine beliebige Anzahl der neuesten Episoden herunterzuladen, wählen Sie den Menüpunkt Neue Episoden herunterladen.

# **Spotify**

Die Spotify-App ermöglicht das Streaming von Songs des Spotify-Dienstes, das Durchsuchen von Playlists und Künstlern sowie die Verwaltung der eigenen Musiksammlung. Ein kostenpflichtiges Spotify-Konto ist erforderlich.

#### Wiedergabe

- Um einen Song, ein Album oder eine Playlist abzuspielen, wählen Sie das Element in der Liste aus und wählen Sie dann Wiedergabe.
- Um die Wiedergabe zu unterbrechen, drücken Sie die Taste Zurück.
- Um den nächsten/vorherigen Song abzuspielen, drücken Sie die Taste Runter/Hoch.
- Um vorwärts zu spulen, halten Sie die Taste Runter während der Wiedergabe gedrückt.
- Um rückwärts zu spulen, halten Sie die Taste Hoch während der Wiedergabe gedrückt.
- Um ein Menü für den aktuell gespielten Song zu öffnen, drücken Sie die Bestätigungstaste während der Wiedergabe.
- Um einen Song zur Warteschlange hinzuzufügen, wählen Sie den Song und dann den Menüpunkt Zur Warteschlange hinzufügen. Ausgewählte Songs werden nacheinander in die Playlistwarteschlange aufgenommen, direkt nach dem aktuell gespielten Song.

#### Favoriten

Mit dem Menüpunkt Favoriten können Sie Ihre gespeicherten Songs, Künstler und Alben durchsuchen.

- Um einen Song, einen Künstler oder ein Album zu den Favoriten hinzuzufügen, wählen Sie den entsprechenden Element aus der Liste aus und wählen Sie dann im Menü Zu Favoriten speichern.
- Um einen Song, einen Künstler oder ein Album aus den Favoriten zu entfernen, wählen Sie das entsprechende Element aus der Liste aus und wählen Sie dann im Menü Aus Favoriten entfernen.

### Playlists

Mit dem Element Playlists können Sie Ihre gespeicherten Playlists durchsuchen, die öffentlichen Playlists nach Kategorien durchsuchen, die empfohlenen Playlists durchsuchen und eigene Playlists erstellen.

#### Playlist erstellen

- Um eine Playlist zu erstellen, wählen Sie den Menüpunkt Playlist erstellen.
- Der Name der Playlist ist obligatorisch, die Beschreibung ist optional.
- Das Attribut Sichtbarkeit der Playlist definiert die Sichtbarkeit einer Playlist auf der Spotify-Plattform. Bei Auswahl von Öffentlich ist eine Playlist für alle Nutzer sichtbar. Wenn Privat ausgewählt ist, ist eine Playlist nur für den Benutzer sichtbar, der sie erstellt hat.

#### Playlist bearbeiten

- Um einen Song zu einer Playlist hinzuzufügen, wählen Sie den Song und dann den Menüpunkt Zu Playlist hinzufügen.
- Um Song aus einer Playlist zu entfernen oder ihre Reihenfolge zu ändern, wählen Sie die entsprechende Playlist aus, wählen den Menüpunkt Bearbeiten und dann Song bearbeiten. Wählen Sie einen Song aus, um ihn zu entfernen oder ihn in der Liste nach oben/unten zu verschieben.
- Um Details der Playlist zu bearbeiten, wählen Sie den Menüpunkt Bearbeiten und dann Details bearbeiten.

### Einstellungen

• Um sich vom aktuell angemeldeten Spotify-Konto abzumelden, gehen Sie zu Einstellungen und wählen Sie den Menüpunkt Abmelden.

### **Videokamera**

Mit der Videokamera können Sie Videodateien in verschiedenen Qualitäten aufnehmen.

#### Videos aufnehmen

- Wählen Sie den Menüpunkt Videokamera starten, um die Videokamera zu starten. Durch periodisches Klicken wird signalisiert, dass die Videokamera aktiv ist, aber nicht aufnimmt.
- Drücken Sie die Bestätigungstaste, um die Aufnahme zu starten, und drücken Sie sie erneut, um die Aufnahme zu beenden.
- Wenn Sie die Aufnahme eines Videos beendet haben, wählen Sie den Menüpunkt Video abspielen, um die Aufnahme abzuspielen, und wählen Sie dann den Menüpunkt Video speichern, um das Video zu speichern. Um das Video ungespeichert zu lassen, drücken Sie die Taste Zurück.

### Einstellungen

Videoqualität - bestimmt die Qualität des aufgenommenen Videos. Eine höhere Qualität bedeutet eine größere Dateigröße.

### **Video Player**

Der Videoplayer ermöglicht die Wiedergabe von Videodateien, die im internen Speicher des Telefons oder auf der SD-Speicherkarte gespeichert sind. Legen Sie Videodateien im Ordner "Movies" des Telefons oder der Speicherkarte ab, um sie im Videoplayer aufzulisten. Um Ihre Videodateien zu kategorisieren, können Sie verschiedene Ordner für sie erstellen (z. B. Familienvideo oder Musikvideo).

### Videos abspielen

- Wählen Sie den Menüpunkt Alle Videos, um alle Videos aufzulisten.
- Wählen Sie das Menüelement Alben, um alle Ordner mit Videodateien aufzulisten, und wählen Sie dann ein bestimmtes Album aus, um Videodateien aus diesem Album aufzulisten.
- Wählen Sie den Menüpunkt Favoriten, um Lieblingsvideos aufzulisten.
- <span id="page-14-0"></span>• Um ein Video abzuspielen, wählen Sie es aus einer Liste von Videos aus.
- Drücken Sie während der Videowiedergabe die Bestätigungstaste, um das Kontextmenü für das aktuell wiedergegebene Video zu öffnen.

#### Einstellungen

Videomodus - legt die Ausrichtung des Videobildes fest. Das Hochformat ist die Standardausrichtung des Telefons, das Video wird mittig auf dem Bildschirm angezeigt. Im Querformat wird das Videobild um 90 Grad im Uhrzeigersinn gedreht und im Vollbildmodus angezeigt. Die Option nur Ton spielt nur den Ton von Videodateien ab.

# **1.4 Spiele**

## **Schach**

Das klassische Schachspiel gegen einen Computergegner.

### Steuerung

- Bewegen Sie sich auf dem Schachbrett nach oben, unten, links und rechts mit den Tasten 2, 8, 4 und 6.
- Bewegen Sie sich diagonal mit den Tasten 1, 3, 7 und 9.
- Mit der Taste 5 können Sie eine Schachfigur auswählen. Wenn Sie eine Schachfigur ausgewählt haben, können Sie zu einem anderen Feld des Schachbretts navigieren und die Taste 5 erneut drücken, um die ausgewählte Figur dorthin zu bewegen.
- Sie können auch die Aufwärts- und Abwärtstaste verwenden, um schnell zwischen den Figuren zu wechseln. Wenn eine Figur ausgewählt ist, können Sie mit der Aufwärts- und der Abwärts-Taste zwischen allen gültigen Zügen, die die aktuelle Figur ausführen kann, wechseln.

### Rochade

Um die Rochade durchzuführen, ziehen Sie den König auf das entsprechende Feld (für den weißen Spieler ist dies entweder G1 oder C1, für den schwarzen Spieler ist dies C8 oder G8). Wenn die Bedingungen erfüllt sind, ist der Zug erlaubt und der Turm wird automatisch gezogen.

#### Beförderung

Wenn ein Bauer auf die letzte Reihe des Schachbretts vorrückt, wird Ihnen ein Menü angezeigt, in dem Sie auswählen können, wie dieser Bauer befördert werden soll.

#### Kontextmenü

Um das Kontextmenü zu öffnen, drücken Sie während des Spiels die Bestätigungstaste.

Die folgenden Aktionen sind verfügbar:

- Das Spiel speichern
- Zug rückgängig machen
- Historie die Historie der Züge in der Schachnotation

### **Würfel Werfen**

Würfel Werfen ist eigentlich kein Spiel, es ist vielmehr eine nützliche Hilfe beim Spielen von Brettspielen, wie zum Beispiel Mensch ärgere dich nicht. Virtueller Würfel geht nicht verloren und Sie kennen das Ergebnis direkt nach dem Wurf.

- Würfel werfen Das Handy trifft zufällig eine Wahl zwischen den Zahlen eins bis sechs (beziehungsweise durch Sie eigegebene Anzahl der Würfelseiten). Weiteren Wurf lösen Sie durch das Drücken der Bestätigungstaste aus.
- Anzahl der Seiten Die Anzahl der Würfelseiten kann geändert werden. Anzahl zwei entspricht einer Münze, Anzahl sechs einem klassischen Spielwürfel, die maximale wählbare Anzahl ist 99.

### **Galgen**

Galgen ist ein einfaches Spiel mit Wörtern. Das Ziel des Spiels ist ein unbekanntes Wort Buchstabe nach Buchstabe zu erraten. Die Anzahl der Spielzüge ist begrenzt. Um die Anzahl der Versuche zu ändern, wählen Sie den Menüpunkt Schwierigkeit.

### Spielregeln

Ein Wort ist durch eine Sequenz von Buchstaben dargestellt. Am Anfang sind alle Buchstaben verdeckt und durch einen Piepton ersetzt. Auf dem Bildschirm sind anstatt der Buchstaben Bindestriche angezeigt. Daraus ist die Anzahl der gesuchten Buchstaben offensichtlich. Mit Hilfe der Tastatur schreiben Sie Ihren gewünschten Buchstaben auf. Das Spiel informiert Sie umgehend über Erfolg oder Misserfolg des Ratens. Ein Versuch ist erfolgreich, wenn das gesuchte Wort mindestens einmal den eingegebenen Buchstaben beinhaltet (Die Reihenfolge spielt keine Rolle). Nach jedem Versuch wird die Sequenz aktualisiert und somit wird zu erkennen sein, welche Buchstaben richtig geraten worden sind und auf welcher Position im Wort sich diese befinden. Wenn Sie die Sequenz wiederholt haben wollen, nutzen Sie die rechte Aktionstaste, genauso wie beim Schreiben eines Textes.

Das Spiel haben Sie gewonnen, wenn Sie gesuchtes Wort innerhalb der vorgegebenen Züge erraten.

### **Mastermind**

Mastermind ist ein Logikspiel, bei dem Sie einen Geheimcode entschlüsseln sollen. Ihr Ziel ist es, einen Zahlencode zu erraten, und Sie erhalten eine farbliche Rückmeldung, wie nahe Sie der richtigen Lösung sind:

- **Grün:** Sie erhalten eine grüne Farbe für jede Ziffer, die Sie richtig erraten haben, und zwar an der richtigen Stelle.
- **Gelbe Farbe:** Sie erhalten eine gelbe Farbe für jede Ziffer, die im Code vorhanden ist, aber nicht an der richtigen Stelle steht.

#### Bewegung und Aktionen

Hier sind die Anweisungen für die Navigation und Interaktion in dem Spiel:

- Verwenden Sie die Tasten Hoch und Runter, um durch den Verlauf der Rateversuche zu navigieren.
- Geben Sie eine Ziffer mit den Tasten 1 bis 9 ein (der Tastenbereich hängt von der gewählten Schwierigkeitsstufe ab).
- Drücken Sie die Taste Zurück, um bereits eingegebene Ziffern zu löschen.
- Um den eingegebenen Code zu bestätigen, drücken Sie die Bestätigungstaste.

#### Schwierigkeitsgrad

Es gibt verschiedene Schwierigkeitsstufen, die sich durch den Ziffernbereich und die Anzahl der Runden unterscheiden, die zum Erraten des Codes vorgesehen sind.

### **Mau-Mau**

Mau-Mau ist ein einfaches Kartenspiel, das Sie gegen das Telefon spielen können.

### Spielanleitung

Dieses Spiel verwendet ein Kartenspiel mit 32 Karten, entweder deutsche Farbe (Werte sieben bis zehn, Unter, Ober, König und Ass) oder französische Farbe mit nur sieben bis zehn Werten, Bube, Königin, König und Ass. Um den Kartenstil und die Gegnerschwierigkeit zu ändern, wählen Sie den Menüpunkt Einstellungen.

Jeder Spieler erhält zunächst vier Karten. Der Sinn dieses Spiels ist es, alle Ihre Karten loszuwerden.

- 1. Die erste Karte des Spiels kann beliebig sein.
- 2. Die Spieler wechseln sich ab.
- 3. Es ist erlaubt, eine Karte zu spielen, die dieselbe Farbe oder denselben Wert wie die vorherige hat.
- 4. Wenn Sie nicht die gleiche Farbe haben, müssen Sie eine Karte vom Stapel ziehen. Ausnahme: Wenn Sie Ober (oder Königin) haben, können Sie es jederzeit spielen und den Wert oder die Farbe nach Belieben ändern.
- 5. Wenn Sie Ass spielen, muss der Gegner auch Ass spielen oder seinen Zug aussetzen.
- 6. Wenn Sie Sieben spielen, muss der Gegner auch Sieben spielen oder zwei Karten ziehen. Die Strafe verdoppelt sich jedes Mal, wenn eine weitere Sieben gespielt wird.

### Steuerung

Die Standardansicht ist die "Tischplatte". Es zeigt und liest die letzte Karte, die Anzahl der Karten, die Sie und der Gegner haben. Sie können diese Informationen durch das Drücken der Aktionstaste Rechts wiederholen lassen. Die Bestätigungstaste öffnet ein Menü mit Karten, die Sie spielen können. Je nach Spielstatus stehen möglicherweise auch andere Aktionen zur Verfügung, nämlich Karte ziehen, Aussetzen oder Strafkarten ziehen.

# **Minen suchen**

Das kultige Minensuchespiel.

Einige Spielfelder enthalten Minen, und dein Ziel ist es, alle diese Spielfelder mit einer Flagge zu markieren, ohne die Minen auszulösen. Beim Öffnen von Spielfeldern kann Folgendes passieren:

- Du triffst eine Mine und das Spiel wird beendet.
- Du triffst keine Mine, aber mindestens eines der umliegenden Felder enthält eine Mine. Sie hören eine Zahl, die angibt, wie viele benachbarte Spielfelder Minen enthalten.
- Weder auf diesem Feld noch auf den angrenzenden Feldern liegen Minen. In diesem Fall wird das nächste Feld aufgedeckt, bis es von nummerierten Spielfeldern umgeben ist.

#### Steuerelemente

- Um sich auf dem Spielfeld zu bewegen, benutzen Sie die Tasten 2, 8, 4 und 6.
- Sie können sich auch diagonal bewegen, indem Sie die Tasten 1, 3, 7 und 9 benutzen.
- Verwenden Sie die Taste 5, um das Spielfeld zu öffnen, auf dem Sie sich gerade befinden, oder die Sterntaste, um dieses Feld mit einer Flagge zu markieren.
- Mit Hilfe der Taste 0 erfahren Sie immer, wie viele Flaggen Sie noch übrig haben.

### Schwierigkeit

Wählen Sie zwischen verschiedenen Voreinstellungen, der Größe des Spielfelds und der Anzahl der Minen darin.

### **Simon**

Das Ziel des Simon Spiels ist es, sich eine sich allmählich verlängernde Melodie zu merken und richtig zu wiederholen.

Das Telefon spielt einen oder mehrere Töne ab. Die Aufgabe des Spielers besteht darin, dieselbe Melodie zu wiederholen. Drücken Sie die Tasten 2, 4, 6 oder 8, um einen Ton zu spielen. Die Melodie beginnt immer mit der Taste 2, aber von da an müssen Sie sich auf Ihr Gehör verlassen.

Jedes Mal, wenn Sie die Melodie richtig wiederholen, fügt das Telefon einen Ton hinzu. Wenn Sie einen Fehler machen, verlieren Sie ein Leben und beginnen mit einer neuen Melodie in dem Level. Wenn Sie die gesamte Melodie des Levels korrekt wiederholen, gehen Sie zum nächsten über. Der Schwierigkeitsgrad der Level nimmt allmählich zu.

### **Tic-Tac-Toe**

Ein klassisches Spiel von Tic-Tac-Toe oder Vier gewinnt. Die Größe des Spielbretts ist anpassbar und Sie können gegen den Computer oder einen anderen Spieler auf demselben Gerät spielen.

Die Spieler tragen abwechselnd ihre Markierungen in das quadratische Raster ein. Ziel des Spiels ist es, vor dem Gegner eine Reihe mit den eigenen Markierungen zu bilden. Die Reihe kann horizontal, vertikal oder diagonal sein. Die Anzahl der zu gewinnenden Markierungen in einer Reihe hängt von der Größe des Spielfelds ab.

### Spieleinstellungen

Passen Sie die Spielparameter nach Ihren Wünschen an. Beachten Sie, dass die Änderungen nur für neue Spiele gelten, wenn bereits ein Spiel läuft.

- Die Spielfeldgröße legt fest, wie groß das Spielfeld ist und mit wie vielen Markierungen der Spieler eine Linie bilden muss, um zu gewinnen.
- Im Spielmodus können Sie wählen, ob Sie gegen einen anderen Spieler oder gegen den Computer spielen möchten.
- Der Schwierigkeitsgrad bestimmt, wie schwer es ist, den Computer zu schlagen.
- Ihre Markierung bestimmt, ob Sie als Kreuz oder Kreis gegen den Computer spielen. Kreuz beginnt immer.

## Spielanleitung

- Benutzen Sie die Tasten 2 und 8 für die vertikale Bewegung, 4 und 6 für die horizontale Bewegung und die Tasten 1, 3, 7 und 9 für die diagonale Bewegung. Sie können den Cursor frei bewegen, es sei denn, es befindet sich eine Spielfeldwand vor Ihnen.
- Wenn Sie die Taste 5 drücken, wird Ihre Markierung auf dem ausgewählten Feld platziert, sofern es leer ist, und Ihr Zug ist beendet. Wenn Sie gegen den Computer spielen, warten Sie ein paar Augenblicke, bis er seinen Zug macht.
- Es ist möglich, Ihre Züge rückgängig zu machen. Drücken Sie dazu die Bestätigungstaste und wählen Sie die Option Rückgängig. Wenn Sie gegen den Computer spielen, werden beim Rückgängigmachen sowohl Ihre als auch die letzten Markierungen des Computers entfernt.
- Sie können das Spiel jederzeit verlassen und später zurückkehren, es sei denn, Sie beginnen ein neues Spiel. Sie können dann immer noch Ihre vorherigen Züge rückgängig machen.

### <span id="page-20-0"></span>**Wumpus**

Das Ziel dieses Spiels ist es, durch ein schachbrettartiges Labyrinth zu navigieren, Münzen zu sammeln und ein gefährliches Monster namens Wumpus zu finden, das getötet werden muss, um das nächste Level erreichen zu können.

Wumpus lebt in einer Höhle und Höhlen sind komplett dunkel. Sie müssen Ihrer Fantasie freien Lauf lassen, Kurzzeitgedächtnis und ein bisschen Logik einsetzen, um dieses Spiel spielen zu können.

Sie sind mit Pfeil und Bogen bewaffnet. Verwenden Sie Ihre Waffe jedoch nicht zu nachlässig, Sie haben zunächst nur drei Pfeile. Sie erhalten mehr Pfeile im Austausch für gesammelte Münzen.

Bewegen Sie sich im Labyrinth mit den Zifferntasten 2, 8, 4 und 6, um sich nach oben, unten, links und rechts zu bewegen. Die Zifferntaste 5 schaltet zwischen Schießmodus und Normalmodus um. Im Schießmodus, können Sie mit den Tasten 2, 8, 4 und 6 in die jeweilige Richtung schießen.

Im Labyrinth finden Sie die folgenden Objekte:

- Münzen erhöhen Ihre Punktzahl, sie klingeln, wenn Sie sie finden.
- Gruben Seien Sie vorsichtig um sie herum, wenn Sie auf eine Grube treten, fallen Sie hin und das Spiel ist vorbei. Wann immer Sie einen Luftzug verspüren, ist eine Grube in der Nähe.
- Wumpus das Monster. Er stinkt fürchterlich, wenn man ihm nahe kommt. Seinen genauen Standort herauszufinden, kann manchmal etwas schwierig sein...
- Mauer Einige Spiellevels können eine Mauer enthalten. Die Mauer ist nicht gefährlich, aber man kann nicht hindurchgehen. Sie müssen einen Durchgang finden, um auf die andere Seite zu gelangen.

Mit jedem Level nimmt die Anzahl der Gruben zu und damit auch die Größe des Labyrinths. Kannst du das Ende erreichen?

## **1.5 Hilfsmittel**

### **GPS-Punkte**

GPS-Punkte ist eine Anwendung, mit der Sie Informationen über Ihren aktuellen Standort abrufen, Ihre bevorzugten Punkte speichern und Wegbeschreibungen zu diesen Punkten anzeigen können.

#### Aktuelle Position

Zeigt Informationen zum aktuellen Standort wie Adresse, Höhe, Koordinaten und mehr. Der aktuelle Standort kann als Favorit gespeichert werden, oder die Adresskoordinaten können mit anderen Apps geteilt werden (Mitteilungen, E-Mail, etc.).

#### Richtung zum Punkt

Wählen Sie einen der gespeicherten Punkte aus der Liste aus, um die Wegbeschreibung zu erhalten. Anschließend werden die Richtung und die Entfernung zum ausgewählten Punkt mithilfe des Kompasses angezeigt.

#### Kompass

Der Kompass zeigt die Richtung an, in die das Telefon ausgerichtet ist. Um die genauesten Daten zu erhalten, sollte das Telefon horizontal ausgerichtet sein. Wenn Sie die rechte Aktionstaste drücken, werden auch die Gradzahlen angezeigt.

#### Gespeicherte Punkte

Liste mit allen Ihren gespeicherten Punkten. In der Liste können gespeicherte Punkte umbenannt, gelöscht oder für andere Anwendungen freigegeben werden.

#### Benutzerdefinierten Punkt hinzufügen

Ermöglicht das Hinzufügen eines neuen Punktes mit bestimmten Koordinaten zur Liste der gespeicherten Punkte. Es ist notwendig, die Koordinaten und den Namen eines Punktes einzugeben, dann wird er zur Liste der gespeicherten Punkte hinzugefügt.

### **Lichtsensor**

Die Funktion "Lichtsensor" liefert Informationen über die Lichtverhältnisse im Raum. Es ertönt ein Ton, dessen Tonhöhe sich mit der Lichtintensität ändert. Drücken Sie die Aktionstaste Rechts, um den aktuellen Beleuchtungszustand zu erfahren. Der Sensor befindet sich oberhalb des Bildschirms, links neben der Hörmuschel. Für eine optimale Genauigkeit ist es notwendig, das Telefon so zu halten, dass der Bildschirm der Lichtquelle zugewandt ist.

Hinweis: Der Prozentwert entspricht nicht genau der menschlichen Wahrnehmung der Lichtintensität. Diese Funktion sollte nur als relatives Maß für die Lichtintensität verwendet werden - zum Beispiel, um herauszufinden, ob ein Licht aus- oder eingeschaltet ist.

# **QR Objektmarkierung**

Die Funktion QR Objektmarkierung hilft Ihnen Gegenstände zu identifizieren, die schwer durch bloßes Abtasten zu erkennen sind, wie zum Beispiel Plastikdosen, Flaschen, Kosmetikprodukte usw. Für diese Funktion benötigen Sie spezielle Etiketten (Aufkleber), die Sie bei Ihrem Händler erwerben können, diese Etiketten werden danach auf die Gegenstände geklebt.

Die Etiketten sind etwa eineinhalb mal eineinhalb Zentimeter groß. Das Etikett wird erst auf das gewünschte Objekt geklebt. Mit Hilfe Ihres Handys lesen Sie dieses Etikett ein und können ihm eine Text- oder Stimmbeschreibung hinzufügen. Jede dieser Etiketten ist ein Unikat und nachdem die Beschreibung gespeichert wird, kann das Objekt rückwirkend erkannt werden.

#### Neues Objekt markieren

- Bereiten Sie sich das gewünschte Objekt vor.
- Ziehen Sie ein Etikett von dem Bogen ab und kleben auf das Objekt auf. Vermeiden Sie möglichst ungerade, raue Flächen und versuchen Sie das Etikett so flach wie möglich aufzubringen.
- Öffnen Sie in der Funktion die Option neues Etikett. Sie werden Klickgeräusche hören, die die aktive Suche anzeigen.
- Richten Sie die Kameralinse des Handys zu dem Objekt. Empfohlene Entfernung des Handys und des Objekts ist 20 bis 30 Zentimeter. Möglicherweise werden Sie mehrere Versuche benötigen, bis Sie sich das Scannen richtig aneignen.
- Sobald das Etikett eingelesen wird, können Sie eine Text- oder Stimmbeschriftung hinzufügen. Wenn Sie die Sprachbeschriftung wählen, wird diese von dem Mikrofon des Handys aufgenommen. Die Aufnahme startet nach einem Piepton und wird nach fünf Sekunden automatisch beendet. Wenn Sie die Textbeschreibung wählen, wird die Tastatur geöffnet.

### Objekt wieder erkennen

- <span id="page-23-0"></span>• Wählen Sie die Option Etiketten lesen. Dass die Erkennung aktiv ist, wird Ihnen durch ein Klicken angezeigt.
- Richten Sie die Kameralinse des Handys auf das Objekt, wie bei dem Einlesen.
- Sobald das Objekt erkannt wird, wird Ihnen die Beschreibung abgespielt bzw. angesagt.
- Die Taste Zurück bringt Sie in den Erkennungsmodus zurück und Sie können direkt ein weiteres Etikett erkennen lassen.
- Die Beschreibung wird Ihnen durch das Drücken der Taste Runter wiederholt.

#### Etiketten bearbeiten und löschen

Etiketten können unter der Position Etikettenverzeichnis bearbeitet oder nicht mehr gebrauchte Etiketten gelöscht werden.

## **1.6 Hobbys**

#### **Gitarren Stimmgerät**

Mit dem Gitarren Stimmgerät können Sie Gitarre und andere Instrumente stimmen. Für optimale Ergebnisse empfehlen wir die Verwendung von Kopfhörern für die Rückkopplung, da das Stimmgerät Ihr Instrument nicht hören kann, während es ein Ton abspielt oder spricht. Das Stimmen sollte in einer ruhigen Umgebung erfolgen, da Umgebungsgeräusche die Messergebnisse verfälschen können. Das Gitarren Stimmgerät arbeitet in 2 Modi:

- Instrumentenmodus Saiten eines bestimmten Instruments stimmen (z. B. Gitarre oder Bassgitarre)
- Jede Note willkürliche Note stimmen

#### Ein Instrument stimmen

Stellen Sie das Telefon so nah wie möglich an das Instrument vor sich. Nach dem Öffnen des Gitarren Stimmgerätes werden Sie über die gestimmte Note und das ausgewählte Instrument informiert. Spielen Sie die Saite, die Sie stimmen, wiederholt (z. B. einmal pro Sekunde). Das Stimmgerät spielt einen tiefen Ton, um zu signalisieren, dass Sie die Saitenfrequenz erhöhen sollten, und einen hohen Ton, um zu signalisieren, dass Sie die Saitenfrequenz verringern sollten. Wenn die gemessene Frequenz <span id="page-24-0"></span>die gestimmte Notenfrequenz mit einer Abweichung von 5 cent erreicht, spielt das Stimmgerät den Erfolgston ab.

- Um die gestimmte Note zu ändern, drücken Sie die Taste Hoch oder Runter.
- Um das Menü zu öffnen, drücken Sie die Bestätigungstaste.
- Um eine gestimmte Note zu spielen, drücken Sie die Taste 5. Um die Wiedergabe der gestimmten Note zu stoppen, drücken Sie die Taste 5 erneut.
- Um den erweiterten Modus zu aktivieren, öffnen Sie das Menü und wählen Sie das Element Erweiterter Modus. Im erweiterten Modus können Sie zwischen mehr Instrumenten oder deren speziellen Stimmungen wählen.

#### **Metronom**

Das Metronom klickt mit dem angegebenen Tempo und Rhythmus.

- Durch Drücken der Tasten Hoch und Runter wird das Tempo angepasst.
- Durch Drücken der Bestätigungstaste öffnet sich ein Menü, in dem Sie Tempo oder Rhythmus einstellen können.
- Drücken Sie wiederholt die Taste 5, um das Tempo eines Songs zu schätzen.

# **1.7 Gesundheit und Sport**

### **Covid-Pass**

Der Covid Pass ermöglicht die Speicherung von in der EU ausgestellten persönlichen Covid-Zertifikaten. Scannen Sie einfach den QR-Code des Zertifikats, um ihn auf dem Telefon zu speichern. Die Anwendung ermöglicht die Präsentation von QR-Codes und Details zu gescannten Zertifikaten.

- Um ein Zertifikat hinzuzufügen, wählen Sie den Menüpunkt Zertifikat hinzufügen und richten Sie dann die Kamera des Telefons auf den QR-Code des Zertifikats.
- Um gescannte Zertifikate zu durchsuchen, wählen Sie den Menüpunkt Zertifikate anzeigen.
- Um Zertifikatsdetails wie QR-Code und persönliche Daten anzuzeigen, wählen Sie das entsprechende Zertifikat aus der Liste aus und wählen Sie den Menüpunkt Zertifikat anzeigen.
- Um gescannte Zertifikate zu löschen, wählen Sie das entsprechende Zertifikat aus der Liste aus und wählen Sie den Menüpunkt Zertifikat löschen.

### <span id="page-25-0"></span>**Schrittzähler**

Schrittzähler ist eine Anwendung zur Aufzeichnung Ihrer täglichen Aktivität (Schritte, Entfernung, Bewegungszeit und Kalorien). Sie können auch den Verlauf und die Statistiken Ihrer täglichen Aktivität einsehen. Wenn diese Funktion aktiviert ist, zählt der Schrittzähler die ganze Zeit über automatisch im Hintergrund die Schritte.

### **Statistiken**

In den Statistiken können Sie eine Übersicht der Tage, Wochen, Monate und der Jahre sehen. Für jeden Zeitraum wird eine Übersicht über die Anzahl der Schritte, die Entfernung, die Zeit und die Kalorien angezeigt. In der Statistik werden Zeiträume mit maximalen Schritten, tägliche Schrittzielserien und vieles mehr angezeigt.

### Einstellungen

- Profil Daten, die helfen, die Genauigkeit der gemessenen Werte zu verbessern. Die Daten können jederzeit geändert werden.
- Tagesziel Schritte Anzahl der Schritte, die zum Erreichen des Tagesziels erforderlich sind
- Benachrichtigungen aktivieren Sie die Benachrichtigungen des Schrittzählers, z. B. über das Erreichen eines Tagesziels
- Einheitensystem schalten Sie zwischen metrischem und imperialem System um

# **1.8 Einkaufen**

## **Geldbörse für Karten**

Die App Geldbörse für Karten ermöglicht das Speichern von Treue- und Rabattkarten von Geschäften, Mitgliedskarten oder anderen Barcode-Karten. Scannen Sie einfach den Barcode oder QR-Code der Karte und legen Sie sie einer sehenden Person bei Bedarf vor.

### Hinzufügen einer Karte

- Um eine Karte hinzuzufügen, wählen Sie den Menüpunkt Karte hinzufügen.
- Eine Karte kann einen Namen, einen Barcode oder QR-Code, ein Foto der Vorderseite, ein Foto der Rückseite und eine Kategorie enthalten. Nur der Name ist obligatorisch.
- Um einen Barcode oder QR-Code einer Karte zu scannen, wählen Sie den Menüpunkt Code scannen und richten dann die Kamera des Telefons auf den Code. Das Telefon meldet, wenn der Code erfolgreich gescannt wurde.
- Der Menüpunkt Foto der Vorderseite oder Foto der Rückseite öffnet die Kamera, um ein Foto von der Karte zu machen. Drücken Sie die Bestätigungstaste, um das Foto aufzunehmen.
- Um die Karte einer Kategorie hinzuzufügen, wählen Sie den Menüpunkt Kategorie. Wählen Sie eine bestehende Kategorie oder erstellen Sie eine neue Kategorie, indem Sie den Menüpunkt Kategorie hinzufügen wählen. Um eine Karte aus einer Kategorie zu entfernen, wählen Sie den Menüpunkt Keine Kategorie.
- Wählen Sie den Menüpunkt Speichern, um alle Eigenschaften der Karte zu speichern.

#### Vorlegen einer Karte

Das Vorzeigen einer Karte an eine sehende Person kann an einer Ladentheke, einem Gebäudeeingang usw. nützlich sein.

- Um eine Karte zu präsentieren, wählen Sie den Punkt Karten und dann eine Karte aus der Liste.
- Um den Code einer Karte oder ein Foto der Vorder- oder Rückseite anzuzeigen, wählen Sie den entsprechenden Menüpunkt.

#### Karte bearbeiten

- Um eine Karte zu bearbeiten oder zu löschen, wählen Sie den Menüpunkt Karten und dann eine Karte aus der Liste.
- Wählen Sie den Menüpunkt Bearbeiten, um die Karte zu bearbeiten.